EXPENSE REPORTS (ER) NEED TO BE CREATED NO LATER THAN 10 DAYS AFTER YOUR TRAVEL CONCLUDES. Log into PeopleSoft at myportal.sdccd.edu using your Employee ID & the password you created. Navigate to the Expense Report screen from the home page by selecting: Finance Dashboard/Travel and Expense/Expense Report.

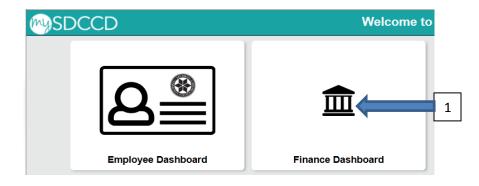

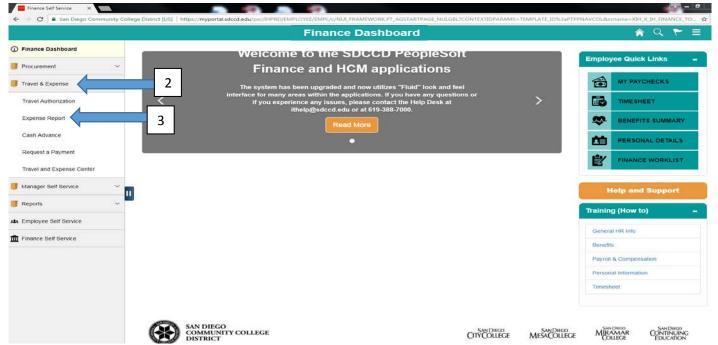

Choose "Add" to create a new Expense Report (ER). Your Employee ID should already be listed. \*If you are inputting travel as a delegate for another person, be sure that the ID # shown in the Employee ID field is the ID # of the traveler. Click Add.

#### Expense Report

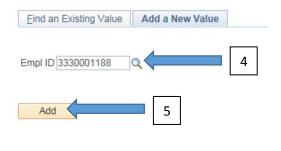

Find an Existing Value | Add a New Value

To create an Expense Report for the purpose of liquidating a Travel Authorization go to Quick Start and click on the drop down menu where it says "Populate from". Select "a Travel Authorization"; then click go. If you have any TA's that are not yet liquidated, they should appear. Select the one you want to liquidate. The Expense Report will populate with all the expense lines from the existing TA.

|                                                  |                          | New Window   Help   Personalize Page    |
|--------------------------------------------------|--------------------------|-----------------------------------------|
| Create Expense Report                            |                          | 🔚 Save for Later   📓 Summary and Submit |
| Caroline De Moll ②                               |                          | Quick Start Populate from               |
| *Business Purpose                                | Default Location         |                                         |
| *Report Description                              | 🔏 Attachments            |                                         |
| Reference                                        | Q                        | _                                       |
| Expenses 🛞                                       |                          |                                         |
| Expand All   Collapse All Add:   🕞 My Wallet (0) |                          | Total 0.00 USD                          |
| *Date *Expense Type                              | Description              | *Payment Type *Amount *Currency         |
|                                                  | 254 characters remaining |                                         |
|                                                  |                          |                                         |
| Expand All   Collapse All                        |                          | Total 0.00 USD                          |

If the TA you want does not appear in the list, first check that the date range (blue arrow) listed is accurate, if not please adjust. Otherwise contact the Business Office at x7815.

| From   | n Date 08/10/2015       | To 12/10/2015    | 3          | Search     |         |          |
|--------|-------------------------|------------------|------------|------------|---------|----------|
|        | Travel Auth Description | Authorization ID | Date From  | Date To    | Amount  | Currency |
| Select | ASCCC Fall Plenary      | 000000366        | 11/04/2015 | 11/07/2015 | 1,056.9 | 98 USD   |
| Return |                         |                  |            |            |         |          |
|        |                         |                  |            |            |         |          |
|        |                         |                  |            |            |         |          |
|        |                         |                  |            |            |         |          |

If the trip you want is listed, but the select button is not available, it means that particular TA is already associated to another Expense Report. To correct this you will need to search for the other ER that is associated with the TA and use that ER or delete the other ER so you can populate with the new ER. For help, contact the Business Office at x7815.

|        | Copy from Approved Travel Authorization |                  |            |            |        |          |    |
|--------|-----------------------------------------|------------------|------------|------------|--------|----------|----|
|        |                                         |                  |            |            |        |          | He |
| From   | Date 03/09/2018                         | To 07/09/2018    | 31         | Search     |        |          |    |
|        | Travel Auth Description                 | Authorization ID | Date From  | Date To    | Amount | Currency |    |
| Select | CFTDA Association                       | 000005507        | 05/09/2018 | 05/11/2018 | 003    | 87 USD   |    |

When the Expense Report comes up, check to make sure the Authorization ID appears. This assures the ER is linked to your TA. Edit the amounts for each expense type, as needed. If your TA shows prepaid and you ended up paying it out of pocket, be sure to change the Payment Type to "Employee Paid". Attach receipts (showing proof of payment) for parking, hotel, rental car, conference fee, etc. You do not need receipts for meals.

| Crog | ato Evr | oense Repo        | rt                                               |        |                                                                   |          |               |         | New Window H     | elp Persona |     |            |
|------|---------|-------------------|--------------------------------------------------|--------|-------------------------------------------------------------------|----------|---------------|---------|------------------|-------------|-----|------------|
| 100  | 0       | 2)                |                                                  |        |                                                                   |          |               | Actions | Choose an Action | Summar .    |     | GO         |
|      |         |                   | e Professional Development n CFTDA Association e | ~<br>Q | Default Location Authorization ID 000005507                       | 1        | a<br>TA#      |         |                  |             |     |            |
|      | oenses  | ②<br>Collapse All | Add:   🌉 My Wallet (0)                           |        | 1                                                                 |          |               |         | Total 883.87     | USD         |     |            |
|      |         | "Date             | *Expense Type                                    |        | *Description                                                      |          | *Payment Type |         | "Amount          | *Currency   |     |            |
| Þ    |         | 05/09/2018 🖲      | Air Travel                                       | ~      | * Airfare to Sacramento<br>233 characters remaining               | 3        | Employee Paid | ~       | 323.96           | USD         | Q [ | + =        |
| Þ    |         | 05/09/2018        | Automobile Mileage                               | ~      | * To/From Airport Personal Car travel<br>219 characters remaining | <u>a</u> | Employee Paid | ~       | 39.24            | USD         | E   | <b>+</b> - |
| Þ    |         | 05/09/2018        | Automobile Rental                                | ~      | * Car Rental in Sacramento<br>230 characters remaining            | 3        | Employee Paid | ~       | 111.91           | USD         | a 1 | + -        |
| Þ    |         | 05/09/2018        | Hotel / Lodging                                  | ~      | * Hotel 2 nights<br>240 characters remaining                      | 3        | Employee Paid | ~       | 231.76           | USD         | a 1 | <b>+</b> - |
| Þ    |         | 05/09/2018        | Meals & Incidental Expenses                      | ~      | * Lunch and Dinner<br>238 characters remaining                    |          | Employee Paid | ~       | 36.00            | USD         | a I | ŧ          |

Click "Save for Later". If any red flags come up you will need to address the error before you click "Summary and Submit".

If you did <u>not</u> have a "Cash Advance", please click "Summary and Submit" and go to the bottom of page 6 "SUBMITTING AN EXPENSE REPORT".

### **APPLYING A CASH ADVANCE:**

If the District advanced you money prior to your trip via a Cash Advance, complete these next steps PRIOR to submitting for reimbursement. Applying a Cash Advance: Navigate to the "Actions Menu," select "Apply/View Cash Advance(s)" and click "Go"

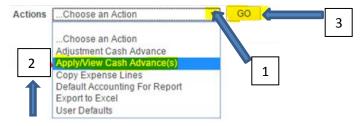

Click the magnifying glass icon next to the Advance ID field and select the correct Cash Advance to populate by clicking on the Advance ID #.

Adjust the dollar amount of the Cash Advance in the "Total Applied" field to match your actual expenses for the expense types that the Cash Advance was originally created to cover. Click OK.

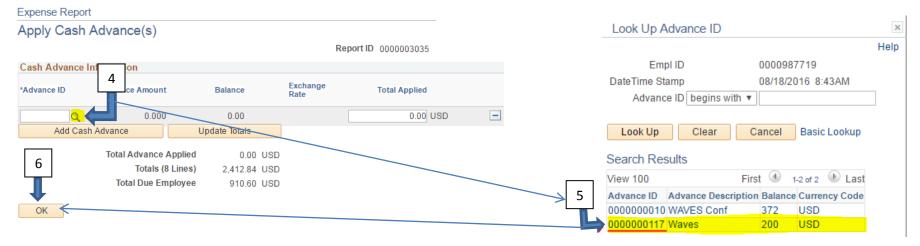

If you have more than one Cash Advance, select the one which applies to this ER.

### Expense Report

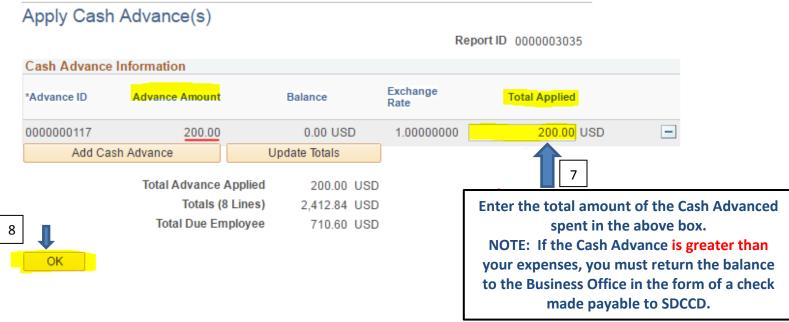

# SUBMITTING YOUR EXPENSE REPORT:

Check the box to certify that the report is correct and click "Submit Expense Report".

|                       |                           |                                                                                        | Actions Choose                                                                                       | an Action                                                                                                    | ~                                                                                                    | G                                                                                                    |
|-----------------------|---------------------------|----------------------------------------------------------------------------------------|----------------------------------------------------------------------------------------------------|----------------------------------------------------------------------------------------------------|----------------------------------------------------------------------------------------------------|----------------------------------------------------------------------------------------------------|
|                       | ~                         |                                                                                        |                                                                                                    |                                                                                                    |                                                                                                    |                                                                                                    |
|                       | a                         |                                                                                        |                                                                                                    |                                                                                                    |                                                                                                    |                                                                                                    |
| iew Printable Version | View Analytics            | ⊘ Notes                                                                                | <i>B</i> <b>+</b> A                                                                                  | ttachments                                                                                                    |                                                                                                    |                                                                                                    |
| 0.00 USD              | Non-Reimbursable Expenses | 0.00 USD                                                                               | Employee Credits                                                                                     | 0.00 USD                                                                                                    |                                                                                                    |                                                                                                    |
| 0.00 USD              | Prepaid Expenses          | 0.00 USD                                                                               | Supplier Credits                                                                                     | 0.00 USD                                                                                                    |                                                                                                    |                                                                                                    |
| ue to Employee        | 0.00 USD                  | Amount Due to Supplier                                                                 | 0.00 USD                                                                                             |                                                                                                    |                                                                                                    |                                                                                                    |
|                       | 0.00 USD<br>0.00 USD      | 0.00 USD         Non-Reimbursable Expenses           0.00 USD         Prepaid Expenses | 0.00 USD     Non-Reimbursable Expenses     0.00 USD       0.00 USD     Prepaid Expenses     0.00 USD | iew Printable Version  View Analytics Notes A A 0.00 USD Non-Reimbursable Expenses 0.00 USD Employee Credits USD Supplier Credits | Non-Reimbursable Expenses     0.00 USD     Employee Credits     0.00 USD       0.00 USD     Prepaid Expenses     0.00 USD     Supplier Credits     0.00 USD | iew Printable Version  View Analytics  View Analytics  Notes  Attachments  O.00 USD Non-Reimbursable Expenses O.00 USD Employee Credits O.00 USD View Analytics O.00 USD Employee Credits O.00 USD View Analytics O.00 USD Employee Credits O.00 USD View Analytics View Analytics O.00 USD View Analytics View Analytics O.00 USD View Analytics O.00 USD View Analytics View Analytics O.00 USD View Analytics O.00 USD View Analytics View Analytics O.00 USD View Analytics O.00 USD View Analytics O.00 USD View Analytics O.00 USD View Analytics O.00 USD View Analytics O.00 USD View Analytics View Analytics O.00 USD View Analytics O.00 USD View Analytics View Analytics View Analytics View Analytics O.00 USD View Analytics View Analytics View |

You will be brought back to your Expense Report page where a red message should appear indicating your report has been submitted. Your Expense Report 00000xxxxx has been submitted for approval.

# **MODIFYING AN EXPENSE REPORT**

The "Find an Existing Value" tab is there for when you need to make modifications to an existing Expense Report. This can only be done if you have NOT yet submitted it or when it's been sent back to you by one of the approvers to make revisions. You will not be able to access your report once it is submitted and is routing through the approval process. To modify an existing Expense Report, enter your Report ID - a 10 digit number beginning with five zeroes and 5 other digits (00000XXXXX), your 10-digit employee ID #, or other fields shown.

#### **Expense Report**

Enter any information you have and click Search. Leave fields blank for a list of all values.

| Find an Existing Value         Add a New Value |  |
|------------------------------------------------|--|
| Search Criteria                                |  |
| Report ID begins with V                        |  |
| Name begins with V                             |  |
| Empl ID begins with  Creation Date =           |  |
| Case Sensitive                                 |  |

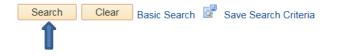